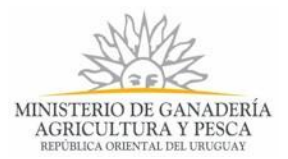

# **Solicitud de Acceso a la Información Pública MGAP Ley Nº18.381 | Ministerio de Ganadería, Agricultura y Pesca.**

## **1. Descripción del Trámite**

Es el procedimiento por el cual, la ciudadanía puede solicitar el acceso a información del MGAP, conforme a lo establecido en la Ley 18.381.

# **2. ¿Qué requisitos previos debo cumplir para la realización del trámite?**

Esta información se encuentra disponible en la web tramites.gub.uy. Para acceder a la misma ingresar en el siguiente enlace:<https://tramites.gub.uy/ampliados?id=3514>

# **3. ¿Qué requerimientos necesito para poder realizar este trámite en línea?**

Contar con cédula de identidad electrónica o con usuario y contraseña para acceder al Portal del Estado Uruguayo.

Para obtener su usuario en el Portal del Estado debe registrarse ingresando en el siguiente enlace:<https://tramites.gub.uy/ampliados?id=4991>

Debe verificar su Identidad de forma presencial, para eso debe concurrir a un Punto de [Atención Ciudadana \(PAC\).](https://portal.gub.uy/wps/portal/peu/subhomes/pac)

Si el ciudadano dispone de cédula de identidad electrónica y el dispositivo de lectura, podrá autenticarse para realizar el trámite utilizando la modalidad de firma avanzada.

En este caso el ciudadano también puede gestionar en línea el aumento de nivel de garantía de su identidad ingresando a:<https://tramites.gub.uy/ampliados?id=4992>

La Solicitud debe de ser firmada electrónicamente. Para realizar la firma electrónica debe cumplir los siguientes requisitos: Tener cédula de identidad con chip y lector de cédula, o tener Certificado expedido por un prestador de servicios de certificación acreditado ante la UCE, lo que le permite firmar electrónicamente

# **4. ¿Cuáles son los pasos que debo seguir para realizar este trámite en línea?**

Para realizar este trámite Usted tiene que completar los datos del formulario de la solicitud.

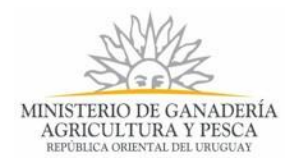

Usted debe tener en cuenta que los campos del formulario que aparecen con un asterisco son campos obligatorios, deben ser completados para poder continuar con el trámite.

Luego de completado el formulario usted deberá firmar electrónicamente el documento de la Solicitud para que sea remitida al Organismo para darle respuesta.

# **Paso 1- Solicitud de Acceso a la Información Pública**

Usted debe completar los formularios que se presenta en pantalla con los datos necesarios para el inicio del trámite. Primeramente debe ingresar los Datos Personales, el Domicilio, la Información de Contacto, forma de comunicación preferida y opcionalmente el medio preferido para recibir la información sin constituir este último una obligación para el Organismo. Debe indicar si usted representa a una Entidad o persona para realizar esta solicitud y debe describir de forma clara la información requerida y cualquier dato que facilite su localización.

Usted debe entregar la solicitud firmada en el Organismo para su tramitación por lo que firma electrónicamente el documento que genera el Sistema después del ingreso de los datos. Puede descargar el documento firmado electrónicamente.

A continuación detallamos cada una de las secciones de los formularios de ingreso de datos y los pasos a seguir.

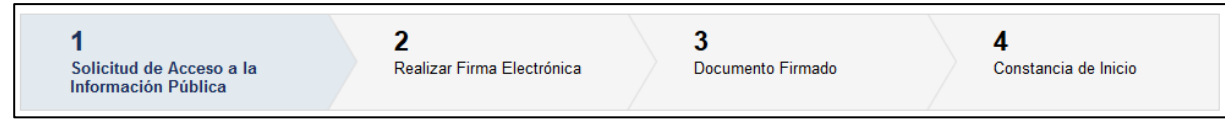

*Figura 1. Pasos para ingresar una Solicitud de acceso a la información pública*

## *Datos personales*

Los datos personales son tomados de la sección cuando el ciudadano se autentica al Sistema Simple:

```
Datos Personales
        Tipo de Documento*:
                               C<sub>1</sub>Número de Documento*:
                              88888889
     Nombre(s) y Apellidos*: TEST COESYS IDP
```
*Figura 2. Datos Personales*

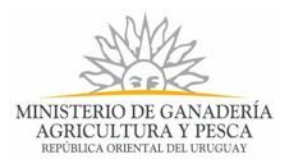

La sección "*Datos Personales*" muestra los datos personales del usuario logueado, la información contenida es la siguiente:

- ❖ **Tipo de Documento:** Es el tipo de documento del usuario que se encuentra autenticado. Los tipos de documentos son: C.I. (Cédula de Identidad) o Pasaporte.
- ❖ **Número de Documento:** Es el número de documento del usuario que se encuentra logueado, correspondiente al Documento de Identidad del campo anterior.
- ❖ **Apellidos:** Se corresponde con los apellidos del usuario que se encuentra logueado. Los apellidos aparecen en el siguiente orden: apellido Paterno y apellido Materno.
- ❖ **Nombre:** Es el nombre del usuario que se encuentra logueado.

En esta sección los datos que se observan no pueden ser modificados, son tomados de la sesión del usuario, cuando usted se autenticó en el Sistema para realizar el trámite.

#### *Domicilio*

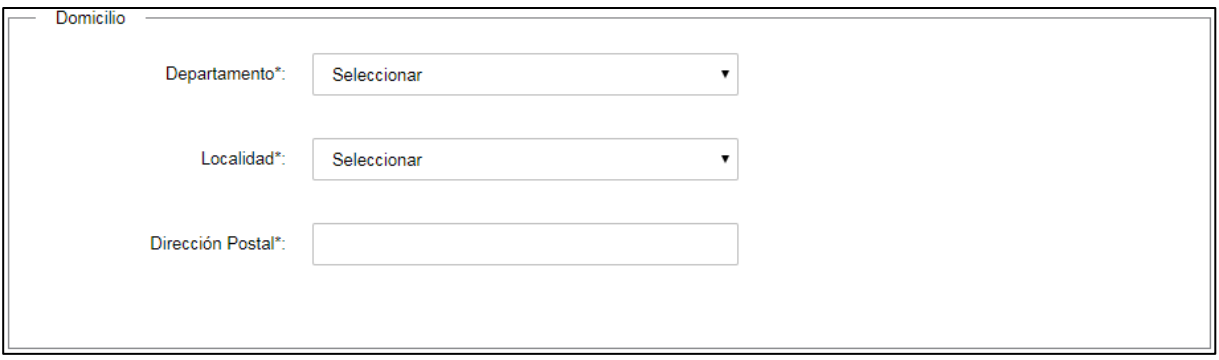

*Figura 3. Datos de Domicilio*

En esta sección usted deberá cargar los siguientes datos:

- ❖ **Departamento**: Seleccione de la lista desplegable de 19 departamentos, el que corresponde con su domicilio.
- ❖ **Localidad**: A partir del departamento seleccionado anteriormente, seleccione de la lista desplegable la localidad que corresponde con su domicilio
- ❖ **Dirección Postal**: Complete el espacio ingresando la dirección que corresponde a su domicilio.

#### *Datos de Contacto*

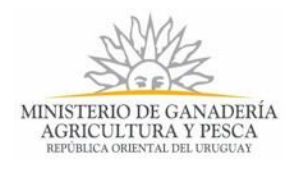

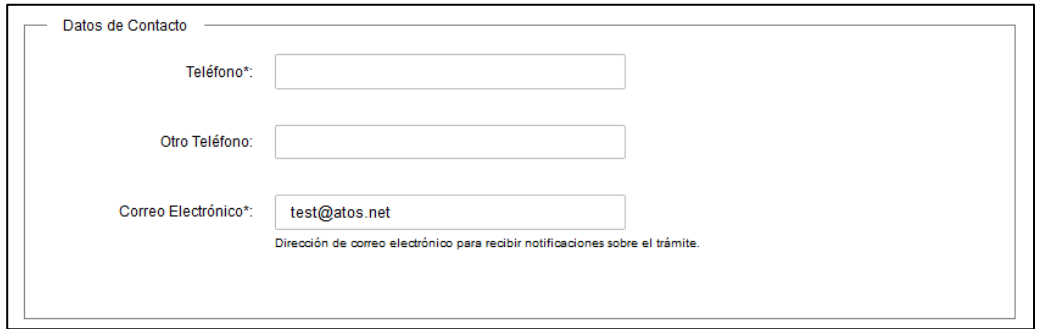

*Figura 4. Datos de Contacto*

En la sección "*Datos de Contacto*" usted debe ingresar la siguiente información:

- ❖ **Teléfono:** Número de teléfono o celular de contacto.
- ❖ **Otro Teléfono:** Otro número de teléfono mediante el cual se pueda contactar.
- ❖ **Correo electrónico**: Dirección de correo electrónico de contacto, donde se le informará el éxito del inicio del trámite y a través del cual pueda ser contactado. El correo electrónico estará precargado con el correo perteneciente al usuario que se encuentra logueado, puede modificarlo. Es importante que Usted ingrese correctamente el correo.

Todos los campos de esta sección son obligatorios, por lo que deben contener información, exceptuando "Otro Teléfono", el cual usted llenará como alternativa para la comunicación con usted si lo desea.

#### *Forma de Comunicación Preferida*

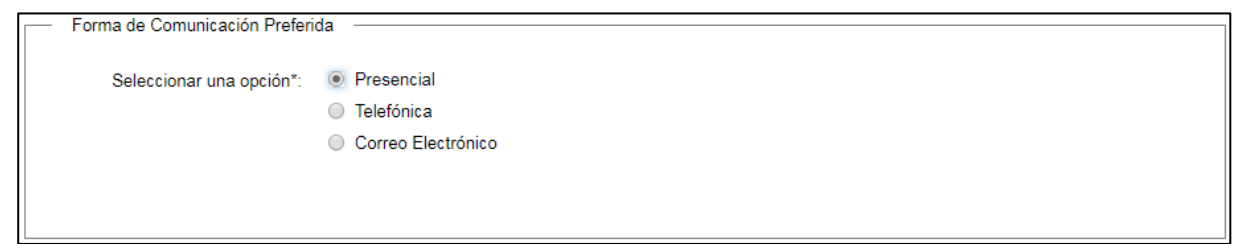

*Figura 5. Forma de Comunicación Preferida*

En esta sección Usted debe seleccionar la forma de comunicación que prefiere, las opciones son las siguientes:

- **Presencial**
- **Telefónica**
- Correo Electrónico

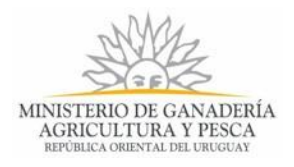

#### *Medio Preferido Para Recibir la Información*

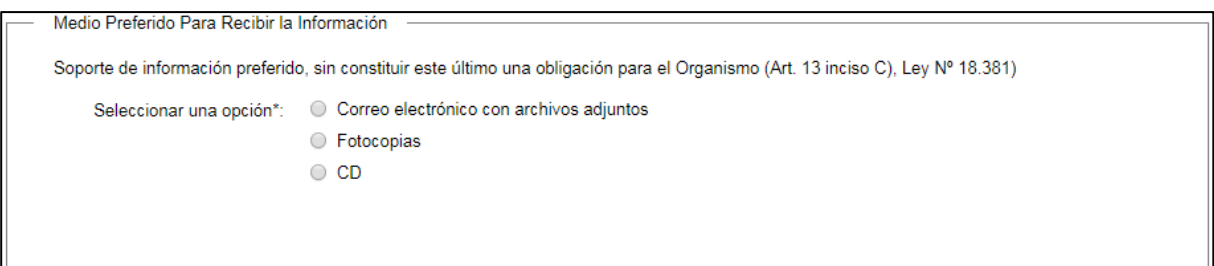

*Figura 6 - Medio preferido para recibir la Información*

En esta sección Usted debe seleccionar el medio que prefiere para recibir la información, las opciones son las siguientes:

- Correo Electrónico con archivos adjuntos
- Fotocopias
- CD

#### *Presentación de la Solicitud*

Presentación de Solicitud ¿Usted realiza la solicitud a título personal o en calidad de representante? Marque una opción\*: 
<br> **O** A título personal ◯ En calidad de representante

*Figura 7 - Presentación de la Solicitud*

En esta sección Usted, deberá seleccionar si la solicitud que está iniciando es a título personal o en calidad de representante.

En caso de ser "En Calidad de Representante" se mostrarán en pantalla los siguientes datos para completar:

- En caso de ser una Persona:

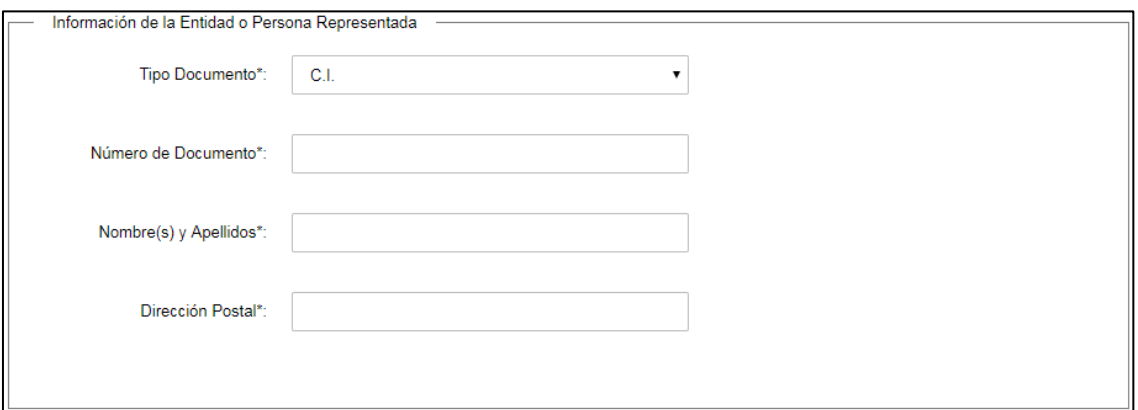

*Figura 8 - Información de la Persona Representada*

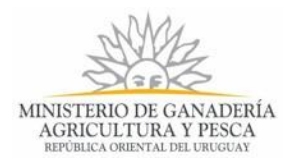

- ❖ **Tipo de Documento**: Seleccionar de la lista desplegable la opción RUT en caso de representar a una Entidad, seleccionar C.I. en caso de representar a una Persona.
- ❖ **Número de Documento**: Complete el espacio con el número C.I. del representado.
- ❖ **Nombre/s y Apellido/s**: Complete el espacio con el/los nombre/s y apellido/s del representado.
- ❖ **Dirección Postal**: Complete el espacio con la dirección que corresponde al representado.
- En caso de ser una Entidad:

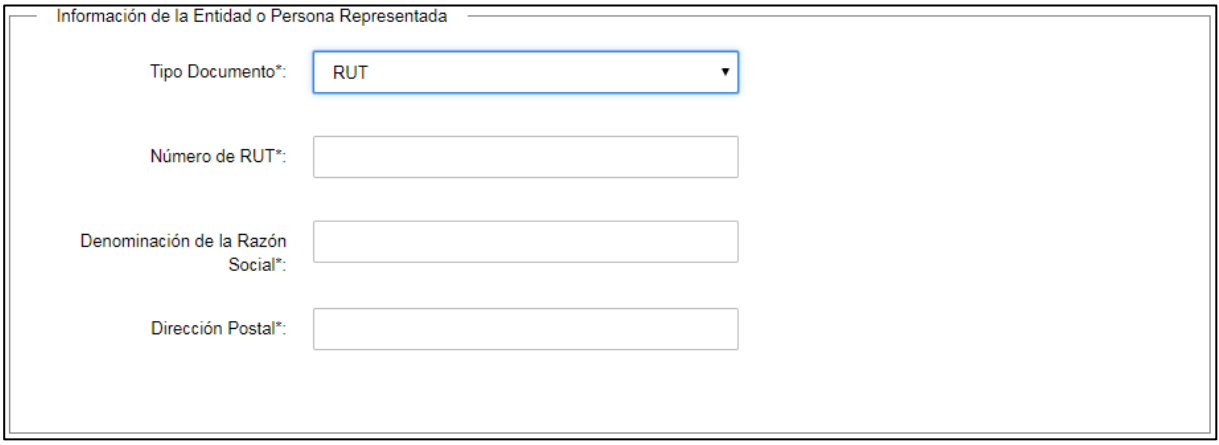

*Figura 9 - Información de la Entidad Representada*

- ❖ **Tipo de Documento**: Seleccionar de la lista desplegable la opción RUT en caso de representar a una Entidad, seleccionar C.I. en caso de representar a una Persona.
- ❖ **Número de Documento**: Complete el espacio con el número de RUT del representado.
- ❖ **Nombre/s y Apellido/s**: Complete el espacio con la denominación de la Razón Social del representado.
- ❖ **Dirección Postal**: Complete el espacio con la dirección que corresponde al representado.

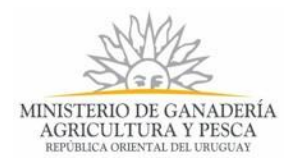

## *Datos de la Solicitud*

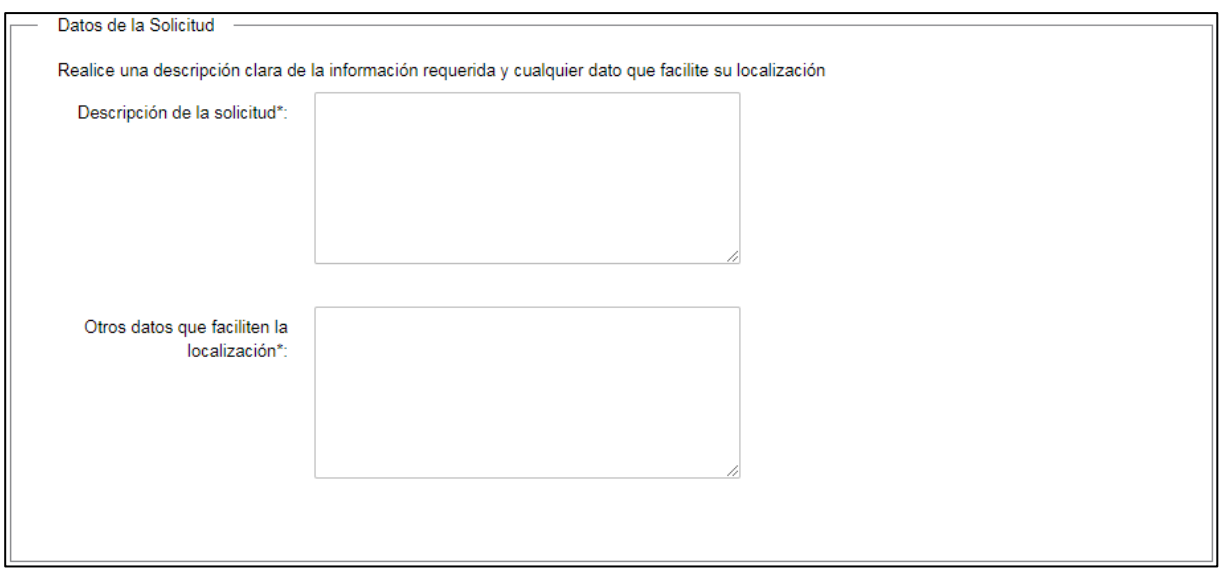

*Figura 10 - Datos de la Solicitud*

En esta sección Usted deberá completar los siguientes campos:

- ❖ **Descripción de la Solicitud**: Complete el espacio ingresando una breve y clara descripción acerca de la información requerida.
- ❖ **Otros datos que facilitan la localización**: Complete el espacio ingresando todos los datos que considere necesarios para facilitar la localización de la información.

## *Cláusula de Consentimiento Informado*

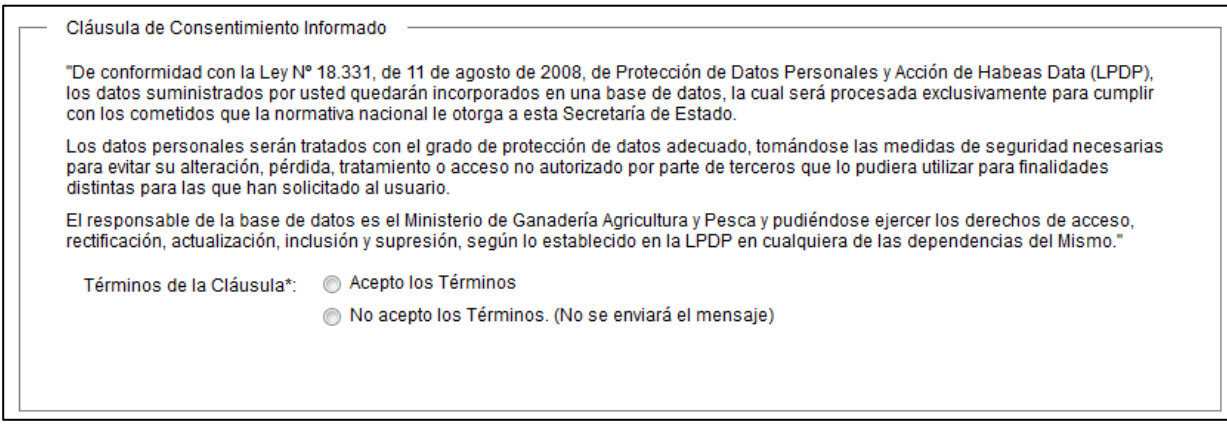

*Figura 11 - Cláusula de Consentimiento Informado*

Usted debe aceptar los términos de la cláusula para poder realizar el trámite, de lo contrario,

usted no podrá iniciar el trámite.

Luego de completar los datos, debe presionar el botón "Siguiente", que se encuentra en la esquina inferior derecha de la pantalla. El sistema realiza controles verificando el ingreso de

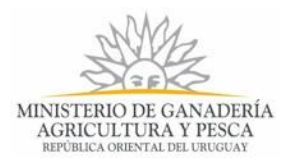

todos los datos requeridos. En caso que no se verifique el ingreso correctamente, el sistema identifica el dato requerido de la siguiente forma:

**Mensaje de error**: En caso de no completar los campos obligatorios (aquellos marcados con \*), el Sistema emitirá un error indicando el campo que no se ha completado. Vea los siguientes ejemplos:

El sistema realiza validaciones y controles verificando el ingreso de todos los datos requeridos. En caso que no se verifique el ingreso correctamente, el sistema agrupa en la parte superior del formulario todos los errores y permite navegar entre ellos. Para esto es necesario hacer clic sobre la descripción del error y el sistema re direccionará hasta el campo que presenta el problema.

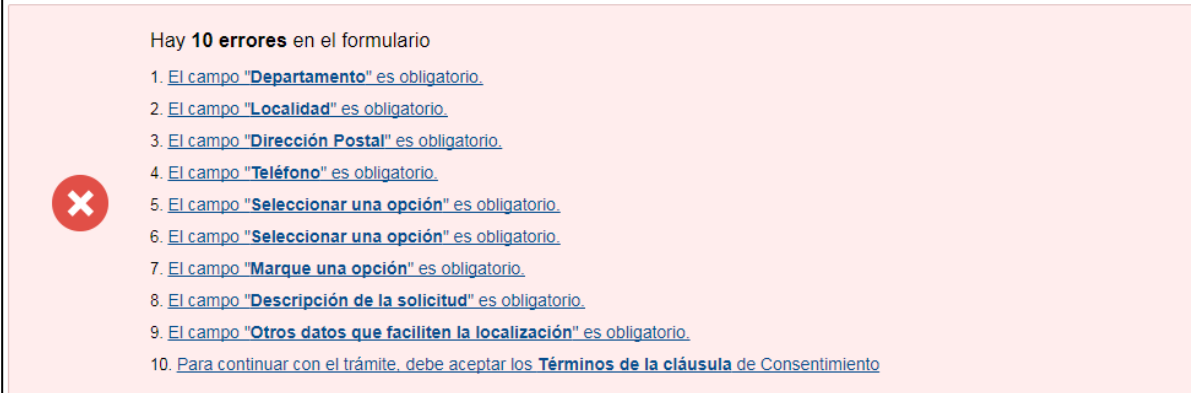

*Figura 12 - Errores, datos requeridos*

# **Paso 2: Realizar Firma Electrónica**

Formulario para que Usted realice la firma electrónica del documento.

Las opciones del formulario son:

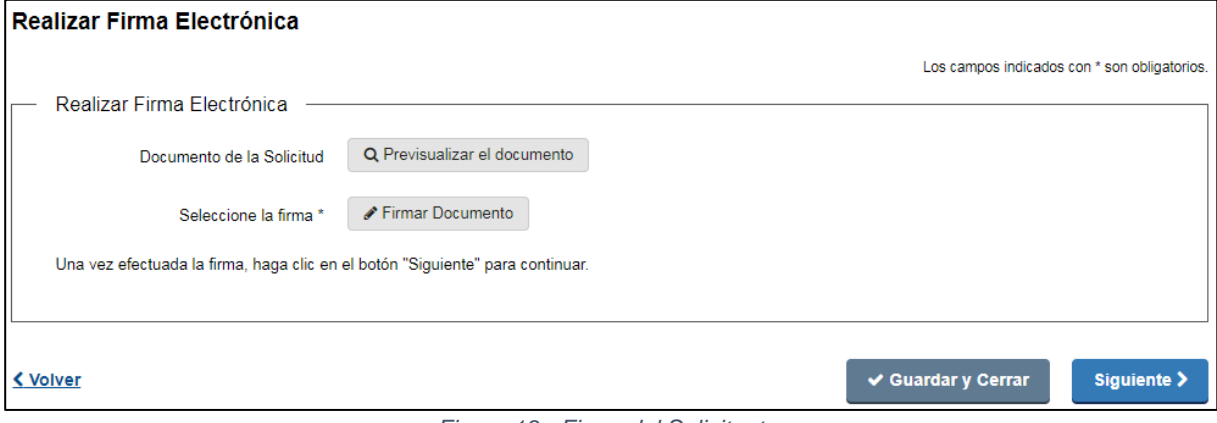

*Figura 13 - Firma del Solicitante*

Para poder firmar electrónicamente Usted debe contar con Cédula de Identidad que tenga Chip o con un Certificado obtenido a través de Abitab o Correo Uruguayo que le permite firmar documentos de manera electrónica.

Para firmar con la cédula electrónica debe contar además con un lector de tarjetas inteligentes, tener instalado los drivers de la cédula electrónica y el Adobe Acrobat Reader,

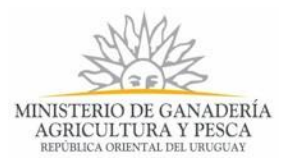

ya que será el visor de PDF que se utiliza para visualizar la firma digital. Para más información ver el siguiente enlace: [Identidad Electrónica](https://www.agesic.gub.uy/innovaportal/v/5837/13/agesic/que-necesitas-para-usar-tu-firma-electronica.html?padre=5834&idPadre=5834)

Haga clic en el botón "Previsualizar el Documento", para revisar el documento generado por el Sistema de la solicitud de información, antes de ser firmado, de modo de realizar una última validación.

Haga clic en el botón "Firmar Documento" para realizar la firma del documento. Al realizar la acción se descarga un archivo con el nombre **FirmaDocumento.jnlp.** Haga clic en el archivo y se abre una ventana que verá en la siguiente figura. Tenga paciencia que podría tomar un tiempo.

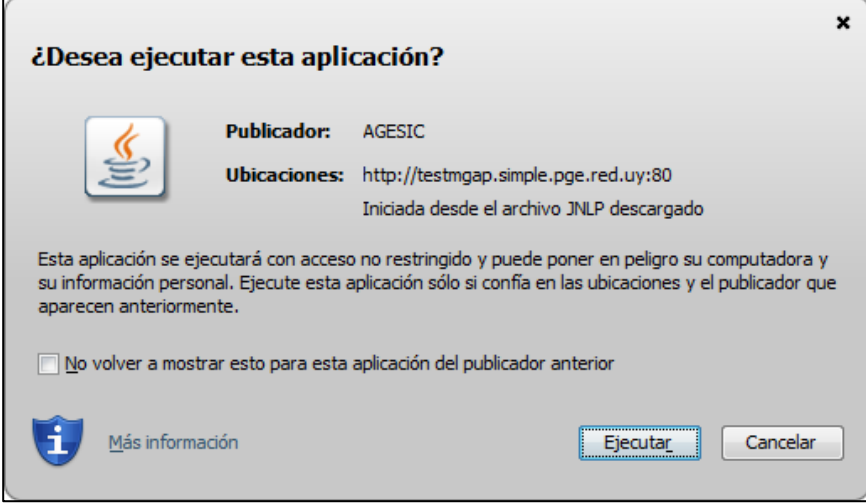

*Figura 14. Ejecutar FirmaDocumento.jnlp*

Haga clic en el botón "Ejecutar", espera unos segundos y se abre la siguiente aplicación:

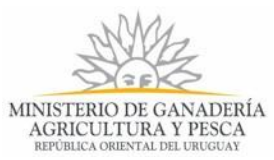

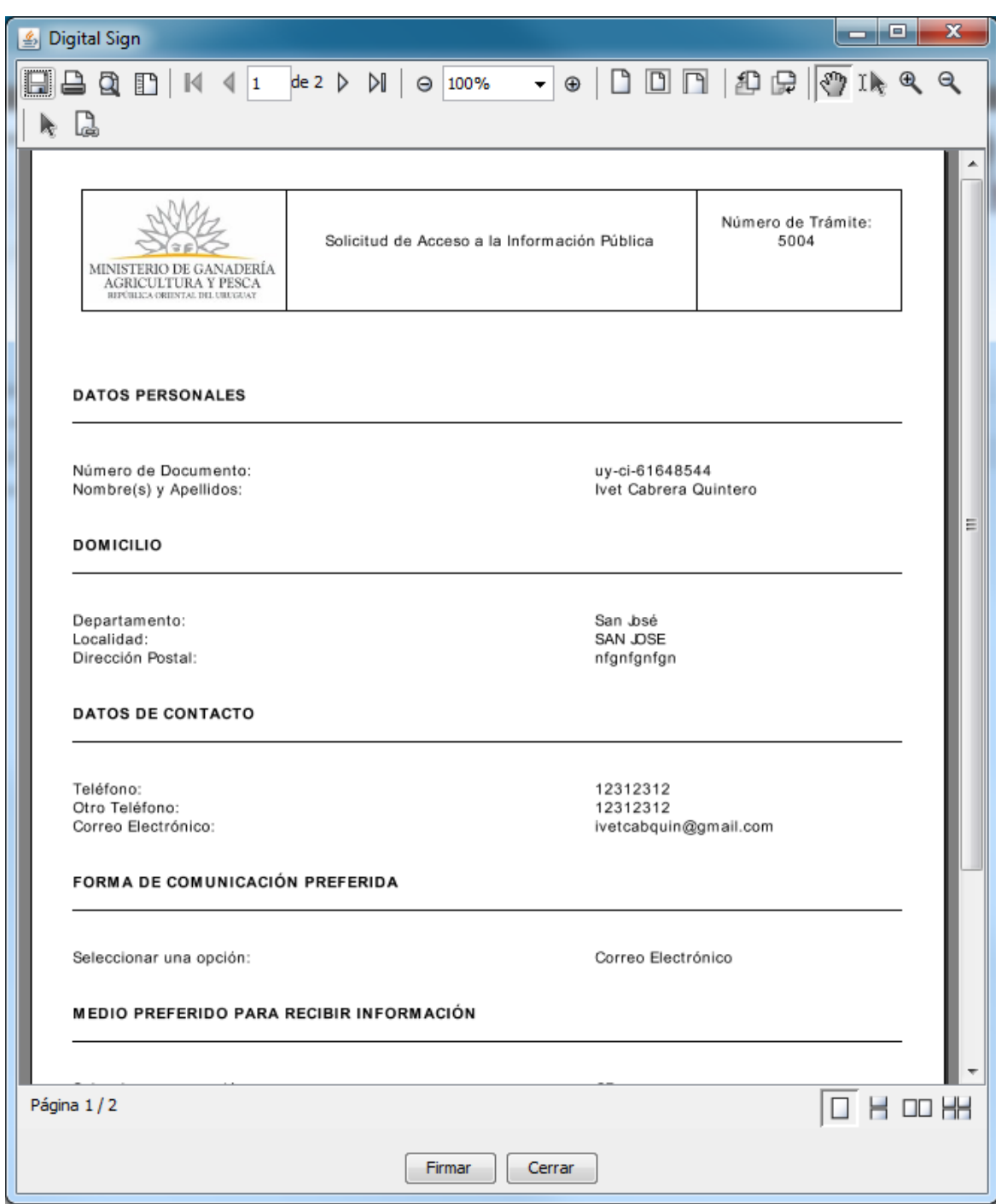

*Figura 15. Aplicación que efectúa la firma electrónica*

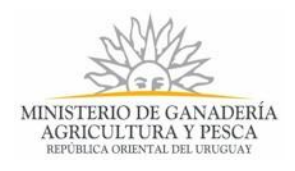

Haga clic en el botón "Firmar" y se abre la siguiente ventana:

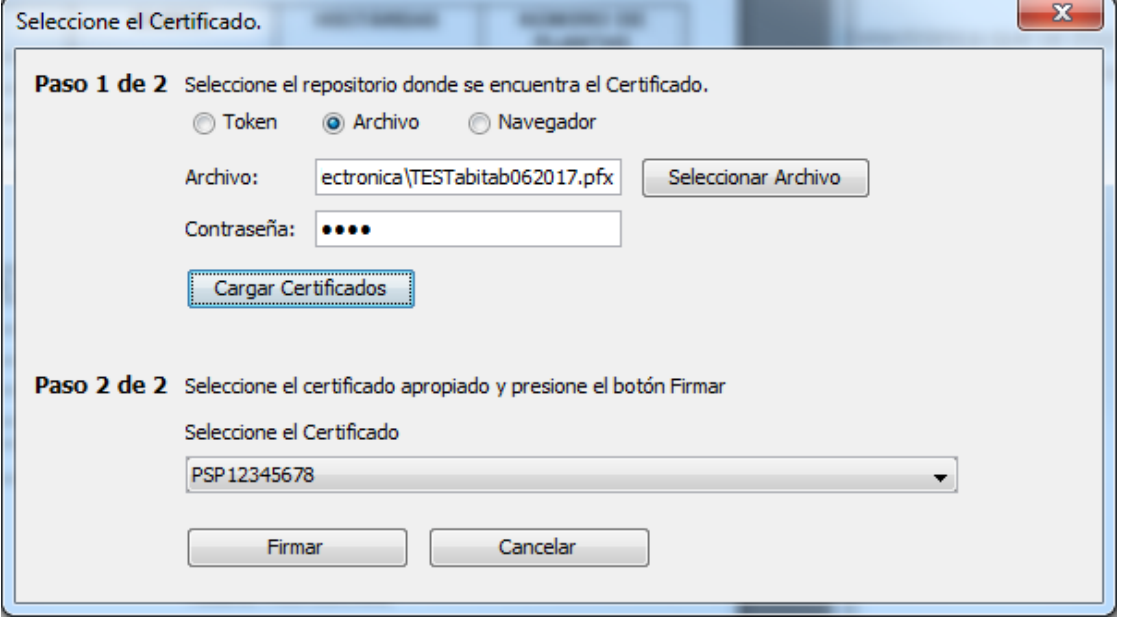

*Figura 16. Seleccionar forma de firmar electrónicamente.*

En el Paso 1, seleccione Token para firmar con cédula de identidad electrónica, seleccione Archivo para seleccionar el archivo correspondiente a un Certificado otorgado por Abitab o por Correo Uruguayo.

En contraseña ingrese la clave de acceso al Certificado seleccionado, en caso de cédula electrónica ingrese el PIN.

Haga clic en el botón "*Cargar Certificados*".

En el paso 2 seleccione el Certificado y haga clic en el botón "*Firmar"*.

Una vez firmado el documento no es posible quitar su firma. Puede comprobar la firma de su documento.

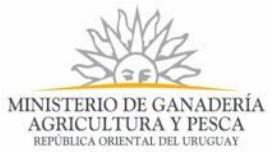

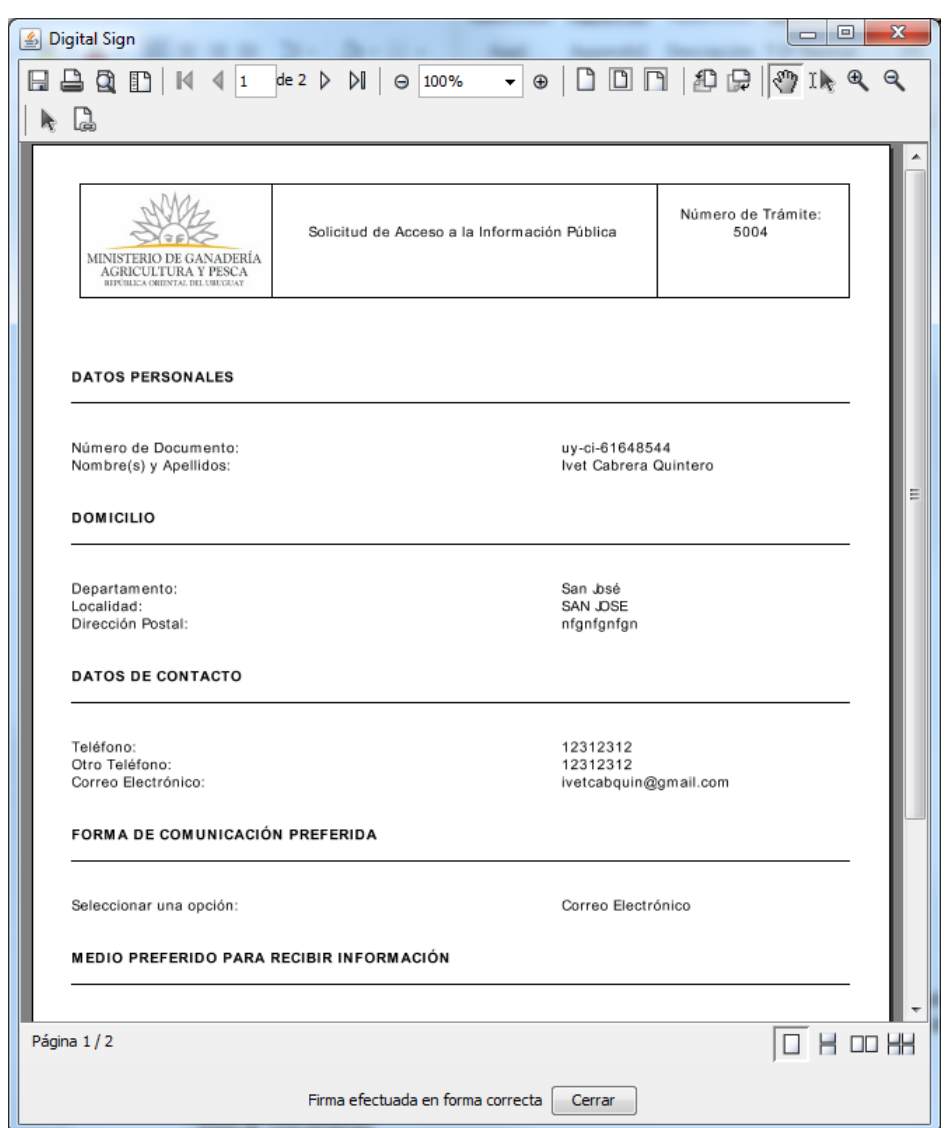

*Figura 17. Aplicación que efectúa la firma electrónica, documento con firma efectuada.*

Haga clic en "*Cerrar*" para regresar al navegador y continuar el trámite. Si hace clic en el botón Previsualizar puede comprobar que el documento haya quedado firmado.

# **Paso 3: Documento Firmado**

Luego de firmado el documento Usted podrá descargar el mismo haciendo clic en el enlace que se muestra en pantalla.

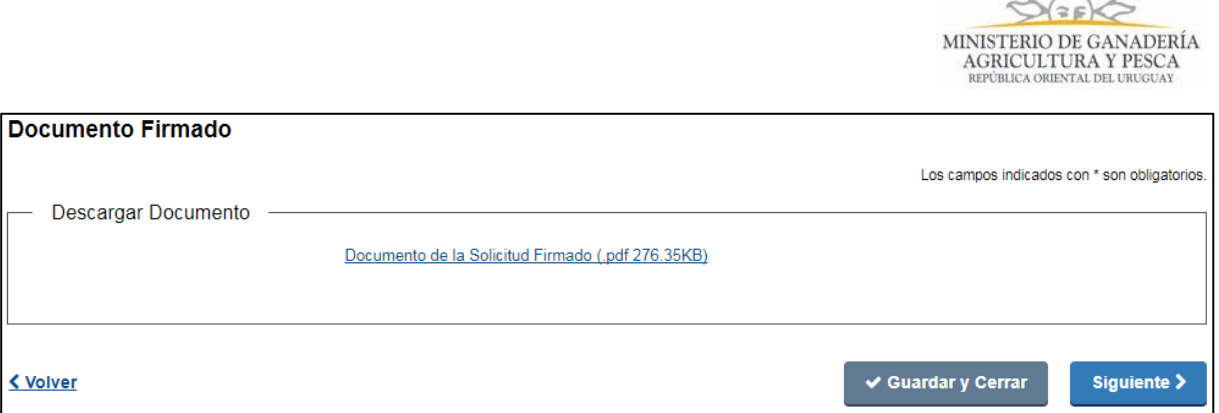

*Figura 18 - Documento Firmado*

# **Paso 4: Información de Interés**

Luego de completar el formulario de inicio, se crea una nueva instancia del trámite y se mostrará en pantalla un mensaje indicando el número del trámite iniciado e información de interés para Usted.

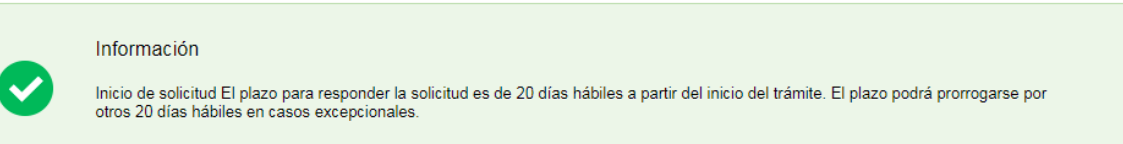

*Figura 19 - Información de Interés*

#### Información

Inicio de solicitud El plazo para responder la solicitud es de 20 días hábiles a partir del inicio del trámite. El plazo podrá prorrogarse por otros 20 días hábiles en casos excepcionales.

Además del mensaje anterior, será notificado del inicio del trámite también vía e-mail. Donde nuevamente podrá ver su número de trámite y toda la información referente al mismo. El correo electrónico tendrá el siguiente formato:

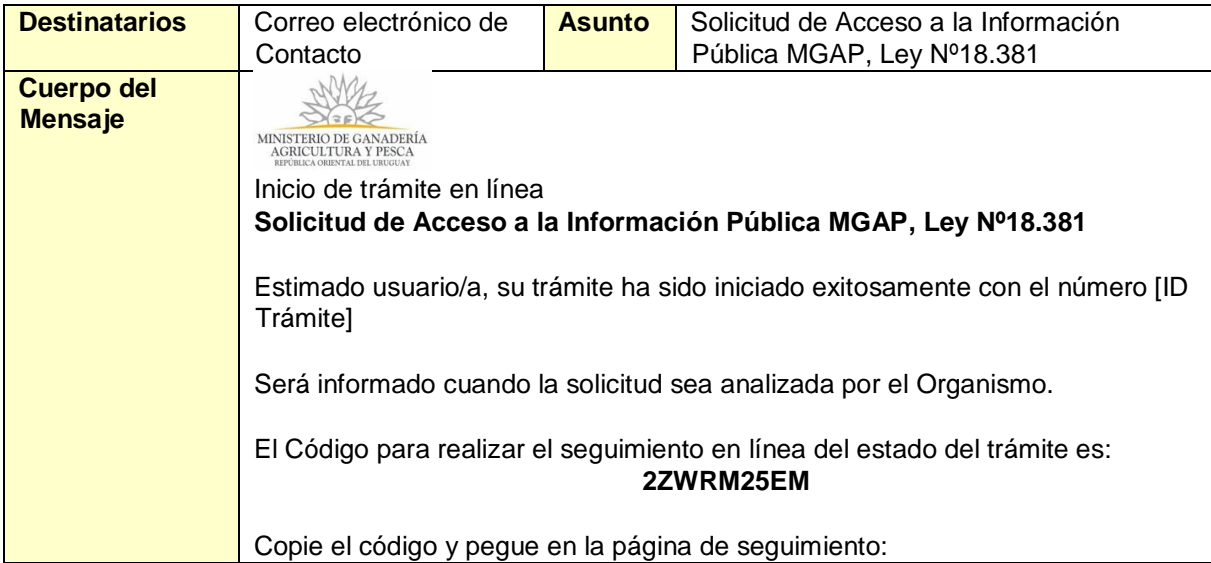

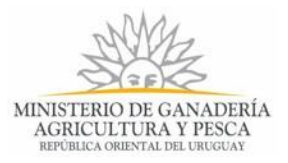

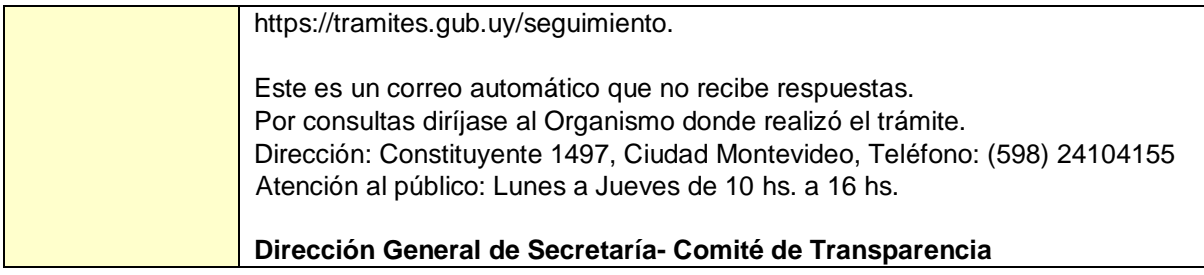

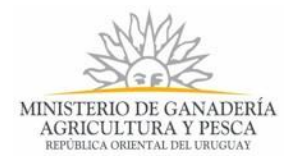

# **5. ¿Dónde puedo hacer seguimiento de mis Trámites?**

Usted podrá hacer seguimiento de los trámites en los que participó siempre y cuando se encuentre logueado. Únicamente se mostrarán los pasos del trámite que tuvieron participación del Usuario que se encuentra logueado.

Para poder observar los trámites debe ingresar en "Mis trámites", opción que figura a la izquierda de la pantalla.

Una vez ingresado, se observará:

- Id del trámite.
- Nombre del Trámite.
- Etapa en la que se encuentra el Trámite. Si el trámite está Finalizado, este campo figurará en blanco.
- Fecha de modificación del último paso efectuado.
- Estado del Trámite.
- Acciones.

| Listado de trámites                                                                    | Trámites en que ha participado |                                                                                                    |                                              |                           |                           |               |                      |
|----------------------------------------------------------------------------------------|--------------------------------|----------------------------------------------------------------------------------------------------|----------------------------------------------|---------------------------|---------------------------|---------------|----------------------|
| Bandeja de entrada (28)                                                                |                                |                                                                                                    |                                              |                           | Fecha                     |               | Búsqueda avanzada    |
| Sin asignar (34)<br>Mis trámites (49)<br>Reportes de trámites<br>Trámites de Ciudadano | Id                             | <b>Nombre</b>                                                                                      | <b>Etapa Actual</b>                          | <b>Documento</b>          | <b>Modificación</b>       | <b>Estado</b> | <b>Acciones</b>      |
|                                                                                        | 4883                           | Solicitud de Constancia de Inmuebles Ocupados<br>con Montes Cítricos para Exoneración Inmobiliaria | Corrección de Datos en<br>Declaración Jurada | <b>UV-</b><br>ci-88888889 | 10. Nov. 2017<br>17:55:50 | Pendiente     | Ver historial $\sim$ |
|                                                                                        | 4878                           | Solicitud de Constancia de Inmuebles Ocupados<br>con Montes Cítricos para Exoneración Inmobiliaria | Corrección de Datos en<br>Declaración Jurada | <b>UV-</b><br>ci-88888889 | 01. Nov. 2017<br>11:05:10 | Pendiente     | Ver historial $\sim$ |
|                                                                                        | 4619                           | Solicitud de Constancia de Inmuebles Ocupados<br>con Montes Cítricos para Exoneración Inmobiliaria | Entregar Declaración<br>Jurada Pendiente     | uv-<br>ci-88888889        | 23. Oct. 2017<br>14:23:43 | Pendiente     | Ver historial $\sim$ |
|                                                                                        | 4629                           | Solicitud de Constancia de Inmuebles Ocupados<br>con Montes Cítricos para Exoneración Inmobiliaria |                                              | UV-<br>ci-88888889        | 18.Oct.2017<br>12:07:09   | Completado    | Ver historial $\sim$ |
|                                                                                        | 4625                           | Solicitud de Constancia de Inmuebles Ocupados<br>con Montes Cítricos para Exoneración Inmobiliaria | Entregar Declaración<br>Jurada Pendiente     | UV-<br>ci-88888889        | 18. Oct. 2017<br>11:36:54 | Pendiente     | Ver historial $\sim$ |
|                                                                                        | 4622                           | Solicitud de Constancia de Inmuebles Ocupados<br>con Montes Cítricos para Exoneración Inmobiliaria | Verificar Pago                               | UV-<br>ci-88888889        | 17.Oct.2017<br>17:31:43   | Pendiente     | Ver historial $\sim$ |

*Figura 20 - Trámites en que ha participado*

Dentro de "Acciones", al hacer clic en el botón "Ver historial", Usted podrá ver sus participaciones dentro del trámite. Por ejemplo, al crear un trámite usted podrá observar el formulario enviado en formato no editable.

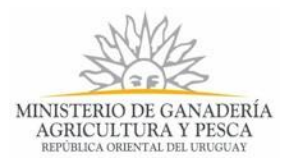

# **6. ¿Dónde puedo realizar consultas?**

En los canales de Atención Ciudadana:

- En forma telefónica a través del 0800 INFO (4636) o \*463.
- Vía web a través del mail: [atencionciudadana@agesic.gub.uy](mailto:atencionciudadana@agesic.gub.uy) .
- En forma presencial en los Puntos de Atención Ciudadana, ver direcciones en [www.atencionciudadana.gub.uy](http://www.atencionciudadana.gub.uy/) .

En la Dirección General de Secretaría:

- En forma telefónica a través del número 24104155, en el Horario de atención: 10:00 hs. a 16:00 hs.
- En forma presencial en Constituyente 1497, Ciudad Montevideo
- Horario de atención: 10:00 hs. a 16:00 hs.

# **7. ¿Cómo continúa el trámite dentro del organismo una vez iniciado en línea?**

Luego de iniciado el trámite, los funcionarios del Comité de Transparencia del Organismo MGAP, analizan los datos ingresados y derivan con la aprobación del Director el trámite al área o a las áreas del Organismo que deben gestionar la información solicitada. El Organismo establecerá contacto con Usted por una de las vías de comunicación seleccionada para darle respuesta a su solicitud.

# **8. Información – Soporte de Activos**

Activo: SIMPLE Criticidad (Alta/Media /Baja): Media